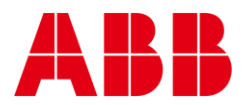

USER GUIDE MAN0154 rev 5

**—**

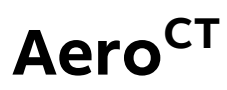

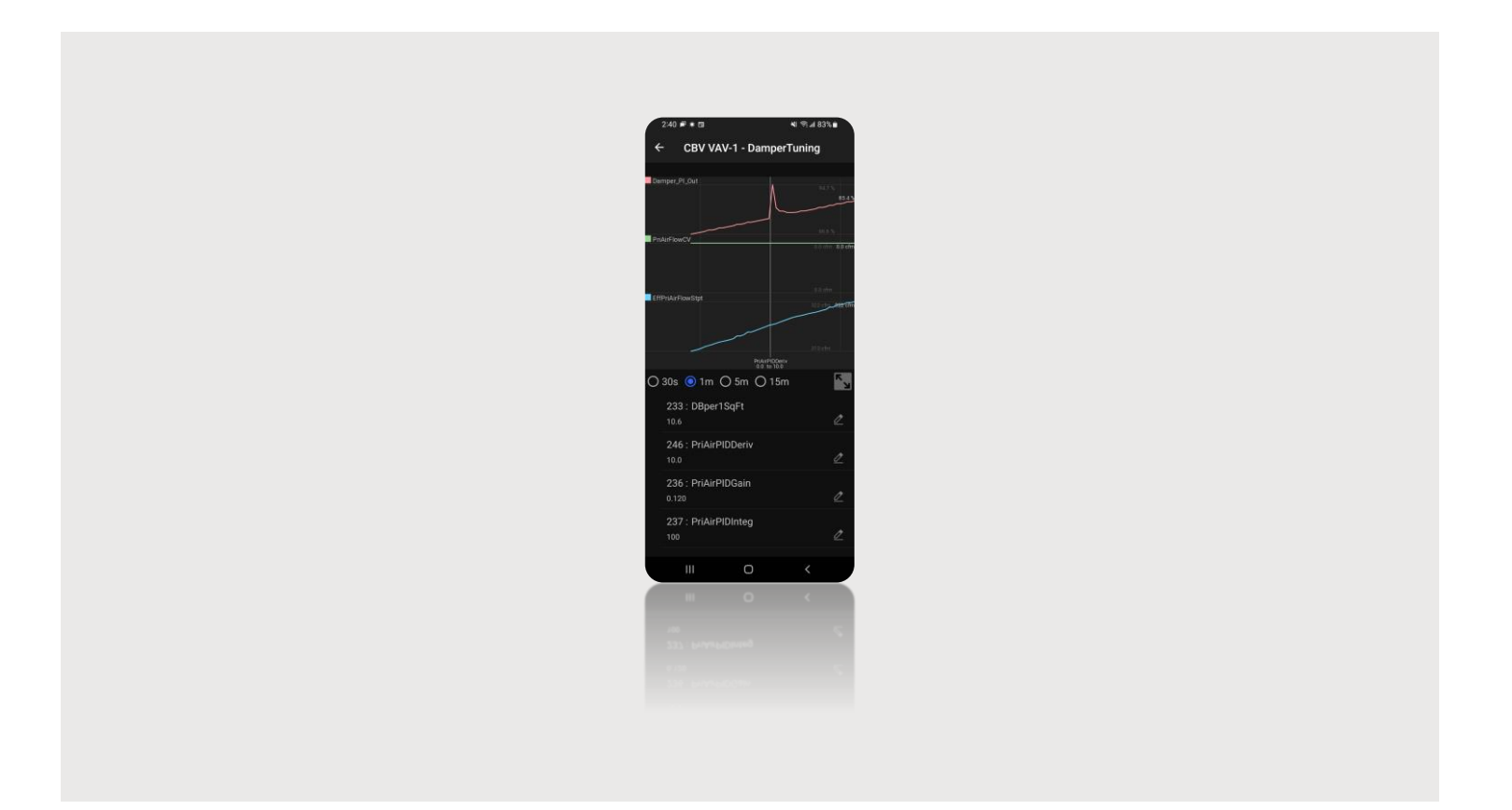

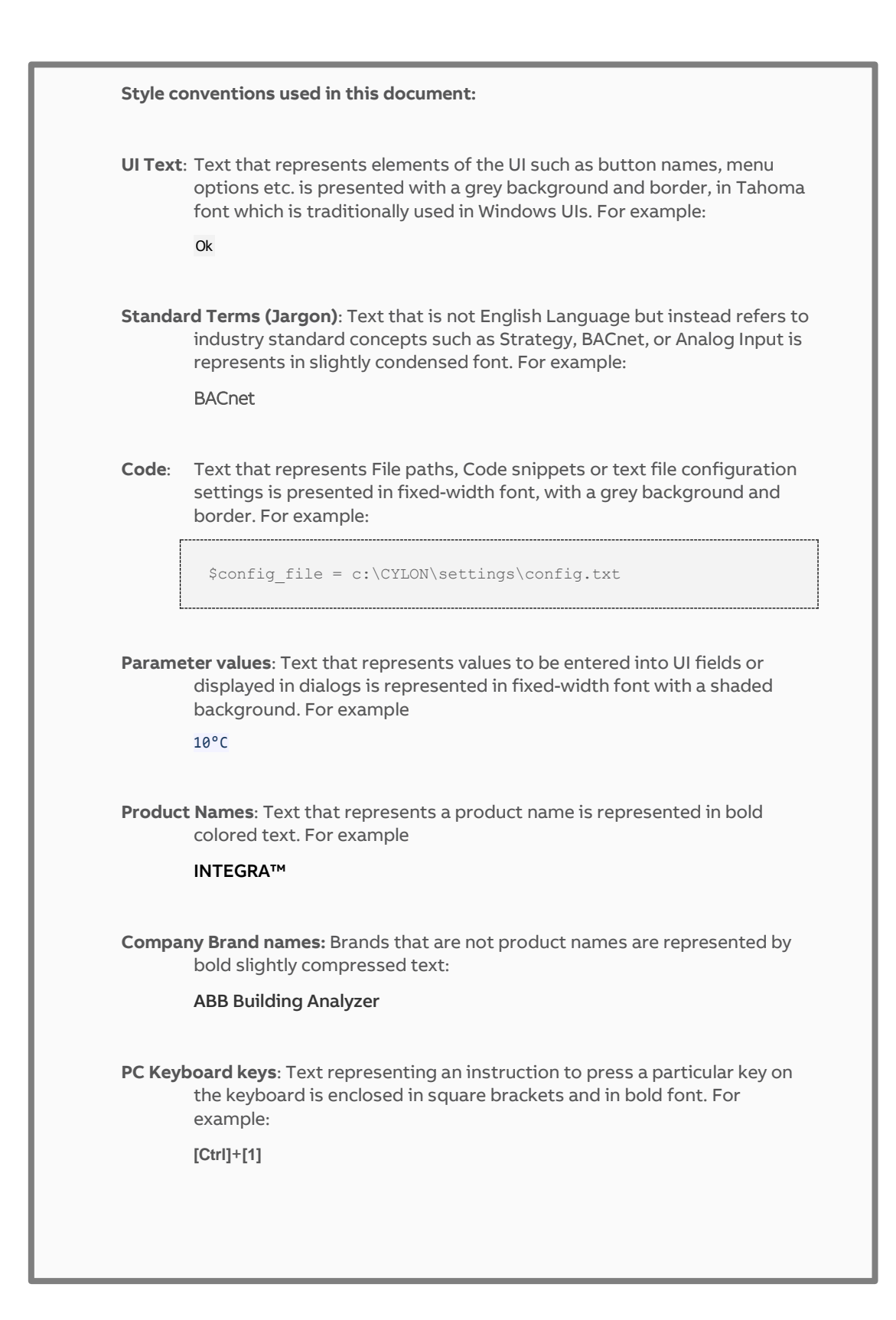

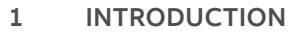

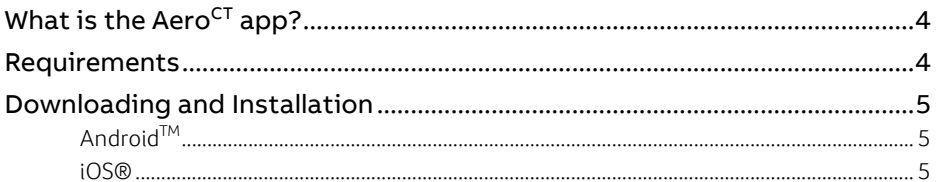

#### $\overline{2}$ **APPLICATION SETUP**

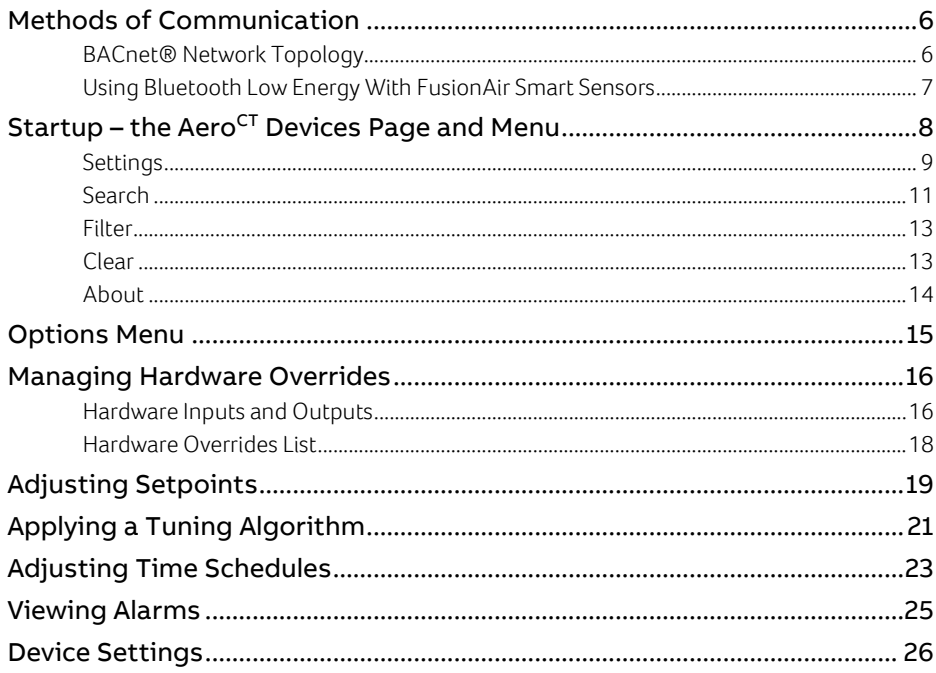

 $\overline{3}$ 

# 1 Introduction **WHAT IS THE AeroCT APP?**

AeroCT is a mobile app to configure, commission, or set up ABB Cylon **CBV** and **FLXeon** controllers.

**Note:** Aero<sup>CT</sup> can discover any ABB Cylon devices on the network, but devices running firmware v9.1.0 or later, can download a config file from **CXpro<sup>HD</sup>** that enables additional commissioning tools.

**Note:** For BLE, Aero<sup>CT</sup> requires firmware version 9.2.2 or higher.

Aero<sup>CT</sup> App (version 2) is available for both iOS® and Android™ and can be downloaded to your device for free from Google Play™ or the Apple® Store. You can find this App by searching for AeroCT

### **REQUIREMENTS**

Android™ : device able to access the Google Play™ store and running version 5.0 (API Level 21 - Lollipop) or later.

iOS® : device must be able to access the Apple® Store and must be running iOS 10.0 or newer.

**Network** : a wireless IP connection to a router on the BACnet® building system must be available.

## **DOWNLOADING AND INSTALLATION**

<span id="page-4-0"></span>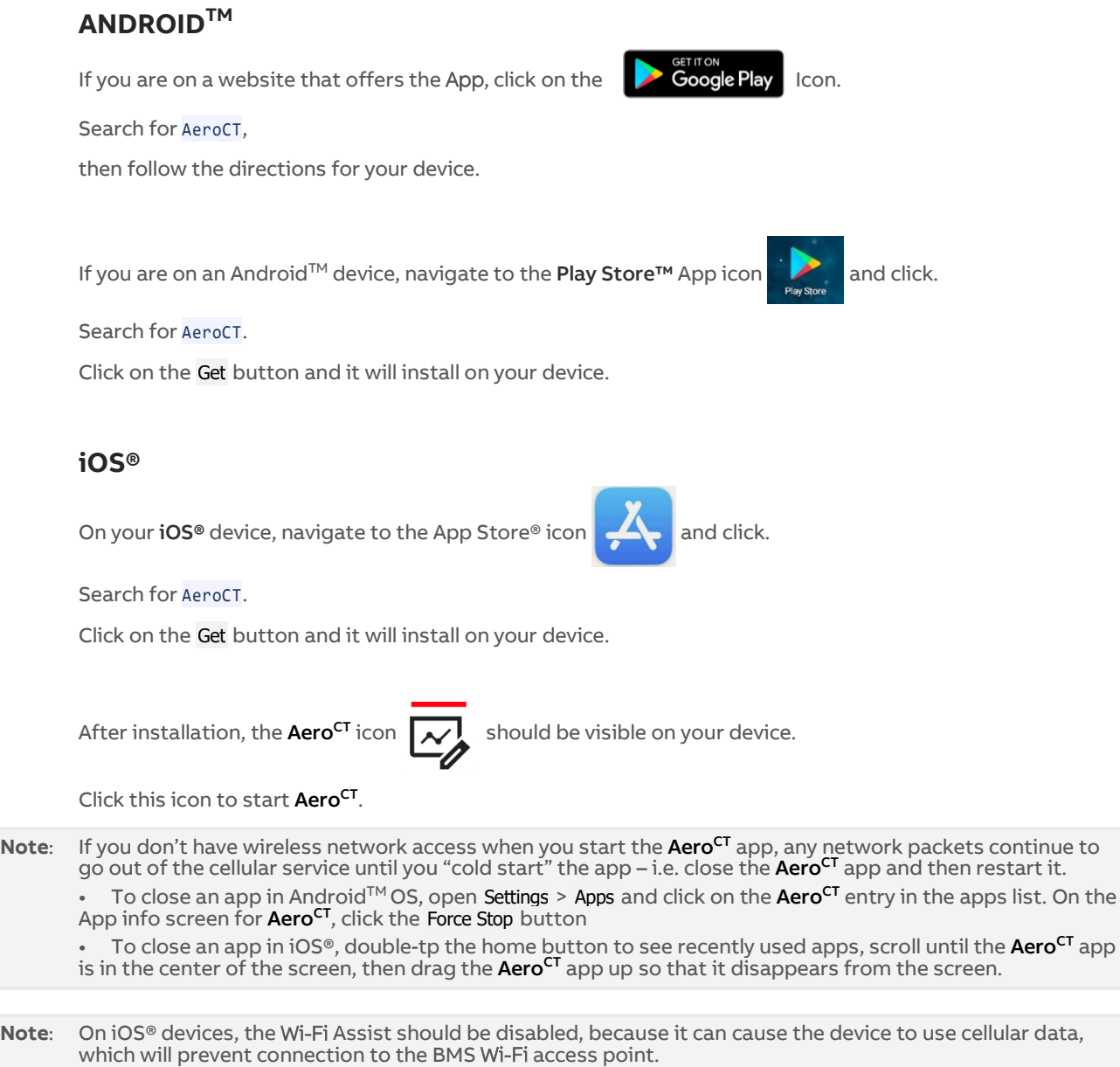

# 2 Application Setup

### **METHODS OF COMMUNICATION**

### **BACNET® NETWORK TOPOLOGY**

Aero<sup>CT</sup> requires a wireless connection to the BMS so that the Android<sup>TM</sup> or iOS® system can connect to the ABB Cylon devices. If no wireless connection is available, a Wi-Fi Router must be added temporarily to allow  $Aero^{CT}$  to access the network.

- If the building automation system is located on the building IT system, consult with the system IT coordinator before adding additional wireless hardware.
- If the system is on its own separate network, consult with the system integrator for IP addressing.

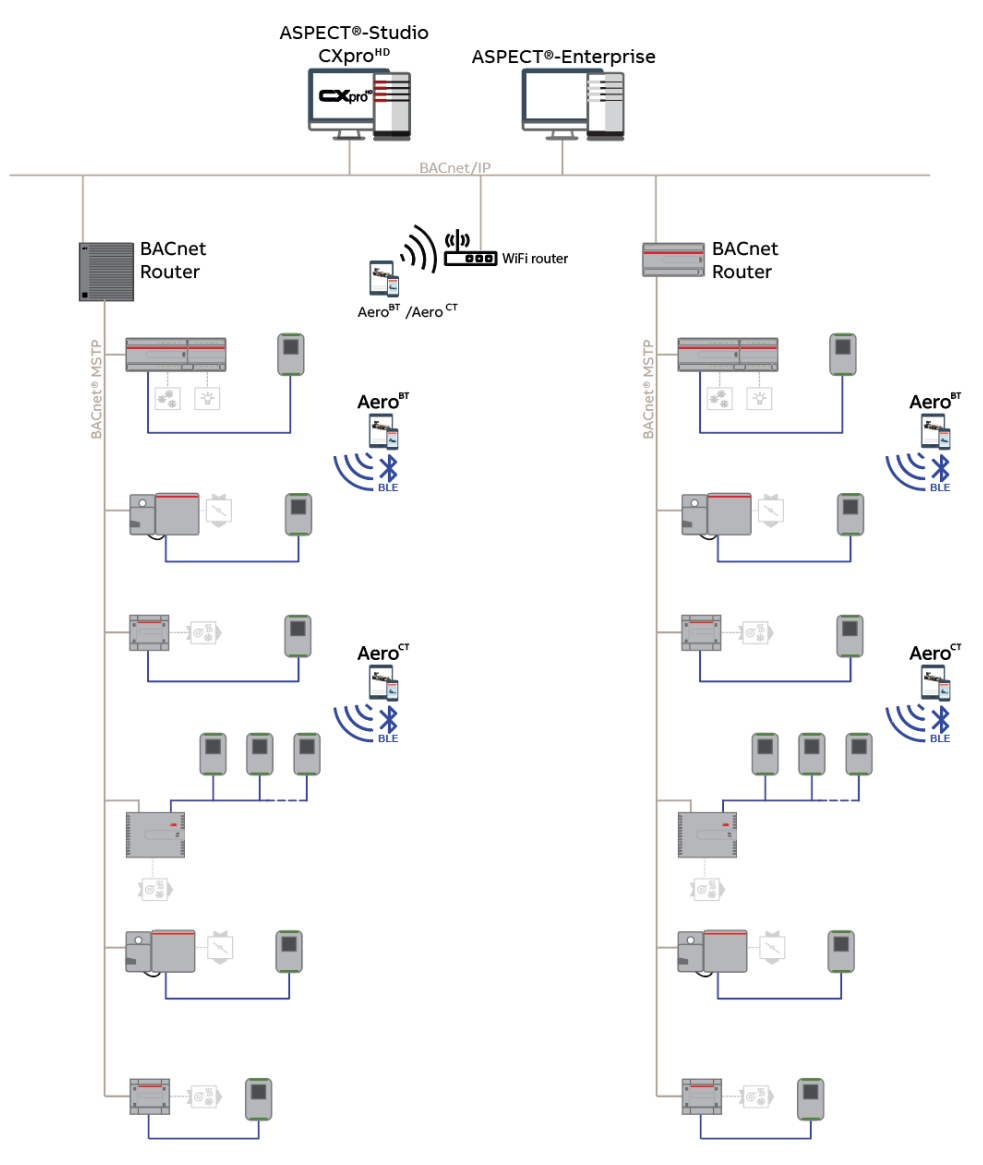

### **USING BLUETOOTH LOW ENERGY WITH FusionAir SMART SENSORS**

Starting with version 9.2.2 firmware of the **FLXeon** and CB Series and version 2.0 of Aero<sup>CT</sup>, you may use Bluetooth Low Energy (BLE) through the FusionAir Smart Sensor.

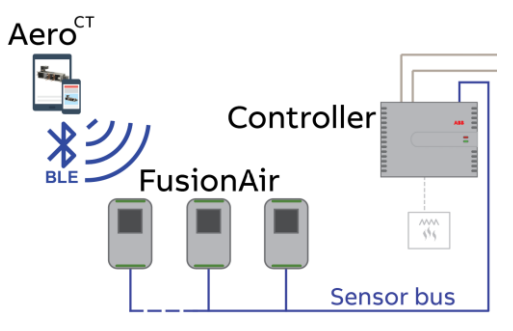

Regardless of the method of finding controllers (Wi-Fi or BLE), the same controller will be found. You may start with BLE to work with a controller. Later as Wi-Fi becomes available, you may search and find the same controller. Later still, if you need to access the controller again and would like to use BLE, you may switch to BLE and find the same controller. (The serial number of the controller is used as the key).

# **STARTUP – THE AeroCT DEVICES PAGE AND MENU**

When the Aero<sup>CT</sup> app first starts, it displays the All Devices page. However, until a Search is run, the page will be empty as shown on the left. The page will show the devices discovered to this point in time as shown on the right.

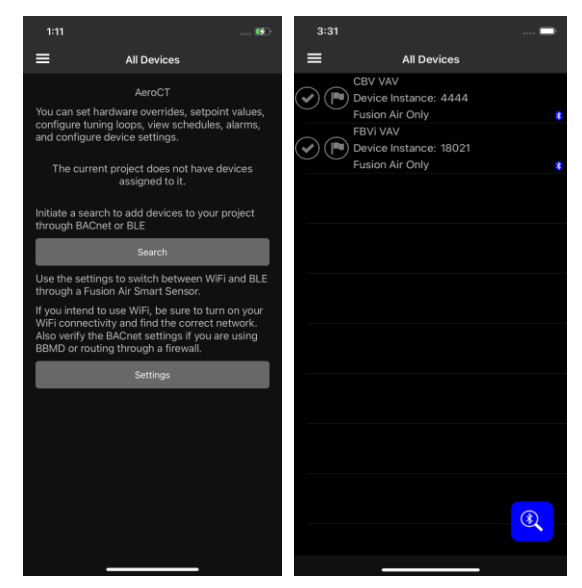

All project functions are accessed from the  $Aero^{CT}$  Menu (or from an empty home page as shown above), which is opened by clicking the  $\equiv$  icon at the top left of the All Devices page

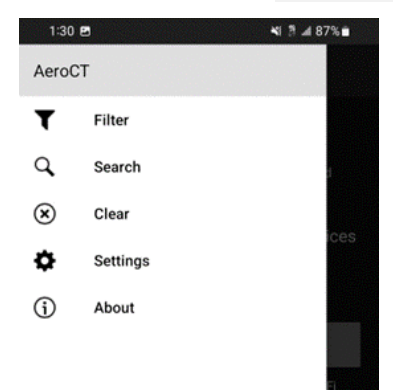

There are two ways to start to populate the list of controllers, Wi-Fi and Bluetooth Low Energy through a FusionAir Smart Sensor attached to your controller.

For Wi-Fi, there are two steps to get your devices listed:

- 1. Configure the BACnet® settings
- 2. Search the network

For BLE, each controller accessed through a FusionAir Sensor is added to the list if that controller has not been accessed through Wi-Fi. There are several steps to find the next device to work with.

- 1. Search for FusionAir Smart Sensors
- 2. Select the sensor you want to connect to
- 3. Enter the correct commissioning pin
- 4. Work with the controller. When complete, you will see the device added to the All Devices page.

# Aero<sup>CT</sup> | Application Setup

When controllers are found, they are displayed on the All Devices page:

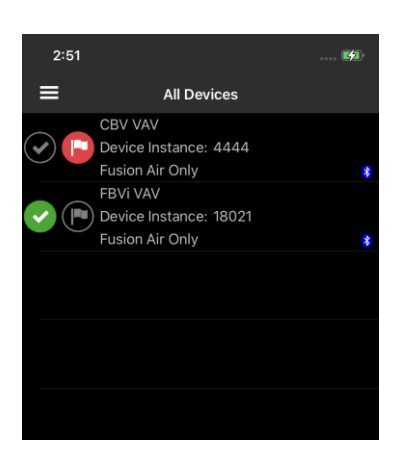

For each Device found the following will be listed here:

- Device Name
	- Network Number
	- Mac Address
	- Device Instance

To access a Device, tap the Device name in the list.

To mark a Device for review at a later stage, you can toggle the Flag

 $\lim_{n \to \infty}$  Use the Filter option  $\top$  Filter on the main menu to sort by flag.

To mark a Device as 'Finished', click the Check icon  $(\blacktriangleright)$  Use the

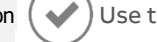

Filter option  $\blacktriangledown$  Filter on the Main Menu to sort by check.

The small Bluetooth icon indicates devices that have been found through Bluetooth but not yet through Wi-Fi. When switching to Wi-Fi, search again and if the controller is found with the same serial number, the Bluetooth icon will be removed indicating it can be edited though Wi-Fi. At this point, you may use either Wi-Fi or BLE for accessing the controller. You may sort by controllers only found through BLE.

### **SETTINGS**

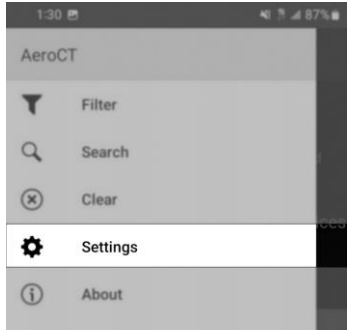

The Settings option allows Aero<sup>CT</sup> to be configured to access a specific BACnet network.

### Aero<sup>CT</sup> | Application Setup

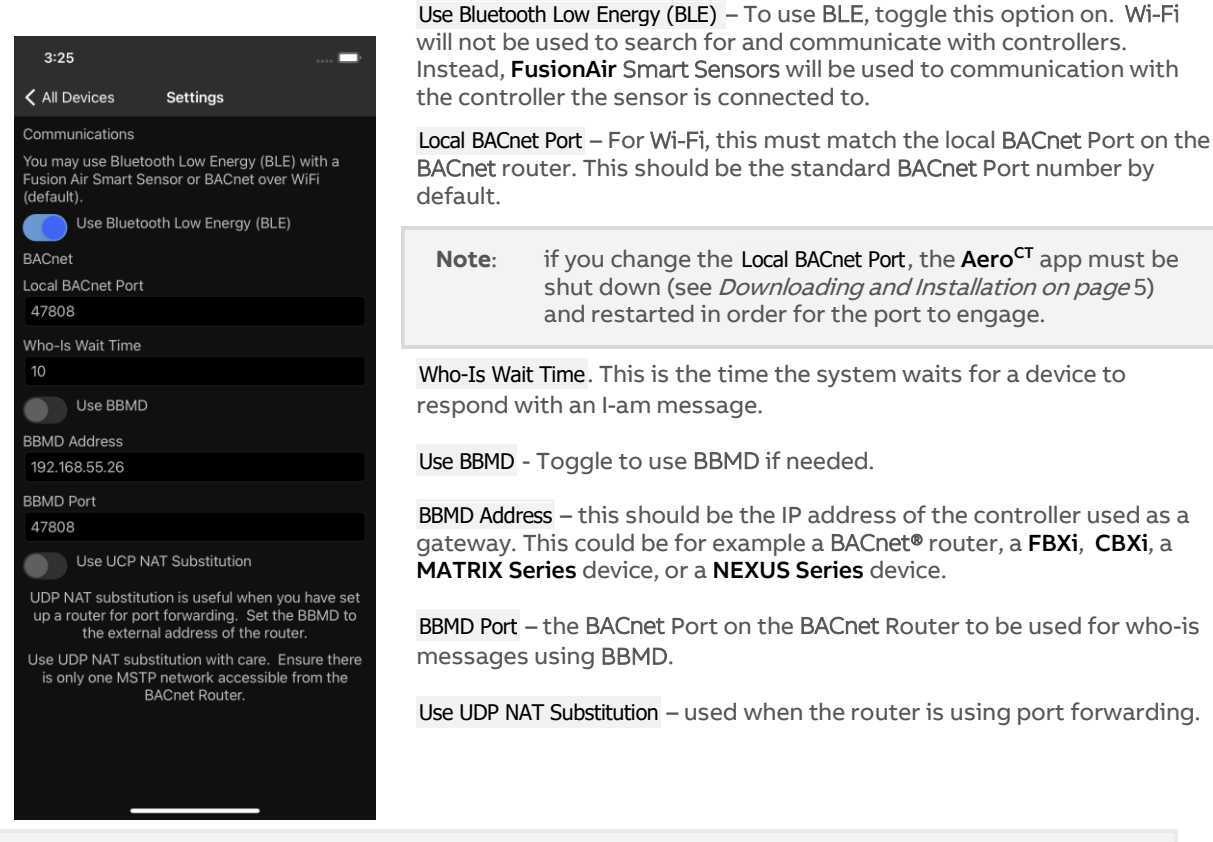

**Note**: BBMD is needed if Who-Is messages are transferring between two network segments. Only one BBMD per subnet is allowed. If more than one BBMD is setup for a subnet, network issues will result.

### **SEARCH**

The Search option will search for controllers through Wi-Fi or FusionAir Smart Sensors through BLE.

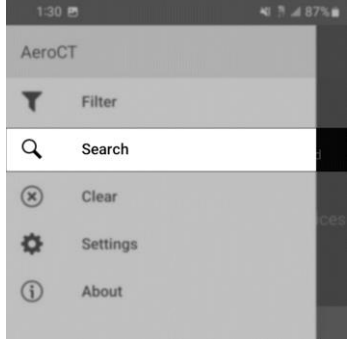

When configured for Wi-Fi, the Search option allows you to search the network for Controllers. When controllers are found, they will be added to the All Devices page.

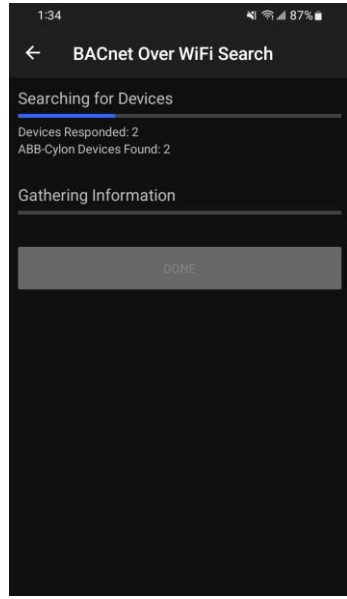

# Aero<sup>ct</sup> | Application Setup

When configured for BLE, the Search option shows a list of FusionAir Smart Sensors in the area. You may search for new FusionAir sensors using the search button on the All Devices page.  $\circledR$ 

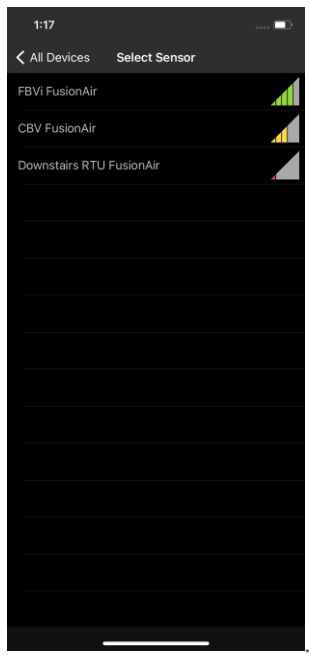

After selecting a sensor, enter the correct commissioning pin.

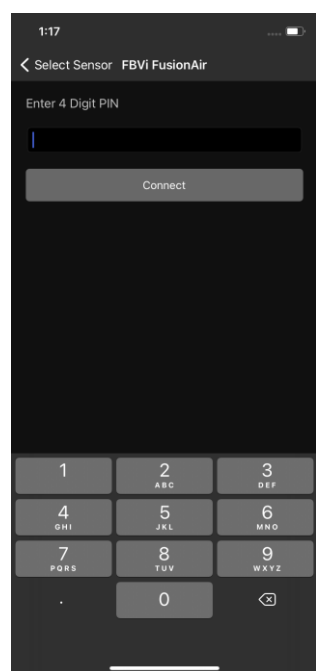

You will be able to work with the controller and after completion, the controller will be added to the All Devices page.

# Aero<sup>CT</sup> | Application Setup

### **FILTER**

 $2:55$ 

< All Devices Filter Settings

Filter By Network

Filter By Completed Icon

Filter By Flagged Icon

Not Completed

Flagged

Filter controllers found through<br>Bluetooth only

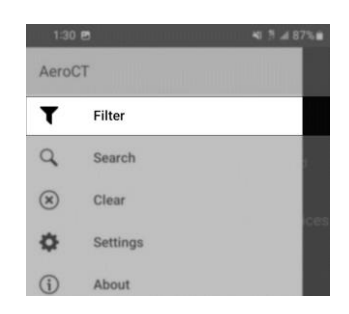

The All Devices list returned by a search can be filtered by the following:

Controllers only found through Bluetooth Only

#### Network Number

 $\overline{a}$ 

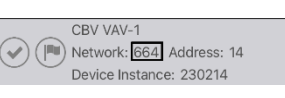

Checkmark (Completed) Icon toggled ON or OFF

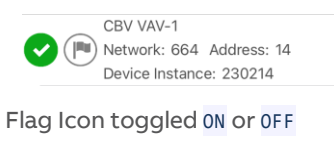

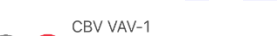

Network: 664 Address: 14 Device Instance: 230214

**CLEAR**

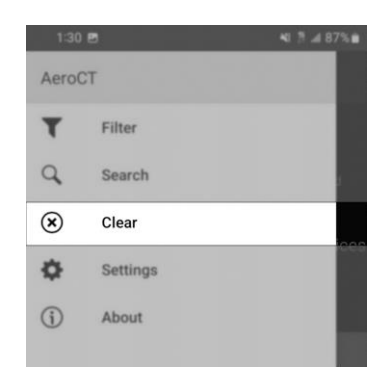

The Clear option removes all history of the controllers that were commissioned previously on this AeroCT instance. This might be used for example to clear a finished floor.

# Aero<sup>CT</sup> | Application Setup

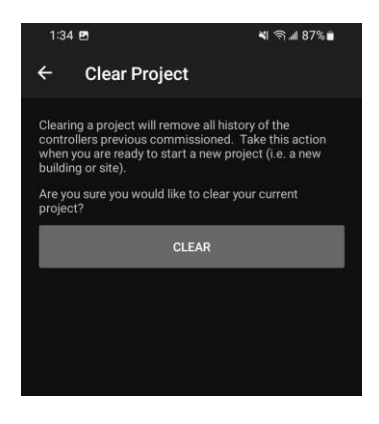

### **ABOUT**

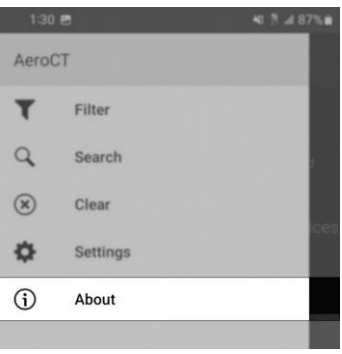

The About option displays the Aero<sup>CT</sup> version number.

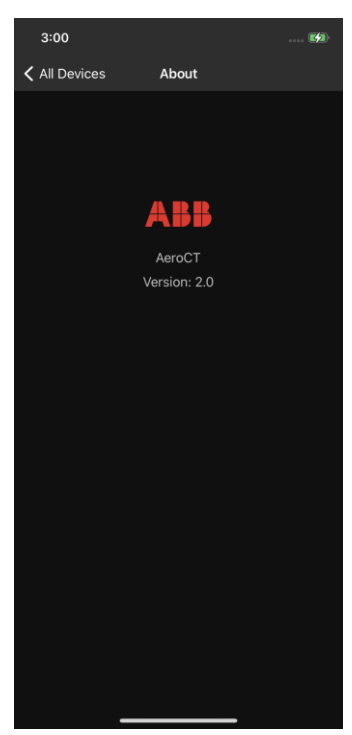

## **OPTIONS MENU**

Tap on a device in the All Device Page to open the Option Menu for that device:

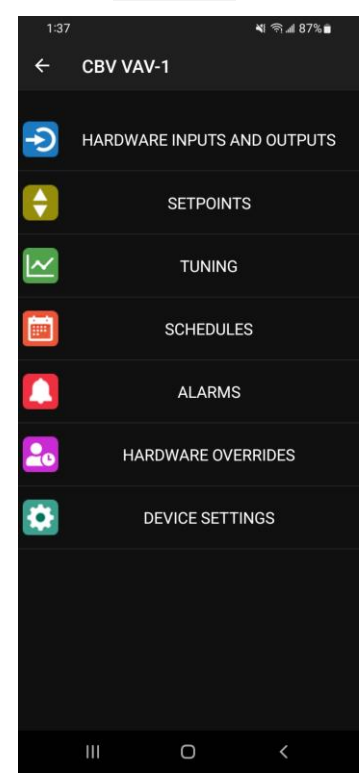

This menu allows you to access data within the selected controller.

If the Aero<sup>CT</sup> settings for the selected controller have been configured in CXpro<sup>HD</sup> then the SETPOINTS and TUNING options will be visible. Otherwise, they will be hidden from this menu and Setpoints cannot be adjusted.

Note: Aero<sup>ct</sup> settings can be configured in CXpro<sup>HD</sup> for controllers with firmware v 9.1.0 or later only.

### **MANAGING HARDWARE OVERRIDES**

Aero<sup>CT</sup> allows Controller inputs and outputs to be set manually to a fixed value.

The overrides can be accessed from either the Hardware Inputs and Outputs list, or from the Hardware Overrides list

### **HARDWARE INPUTS AND OUTPUTS**

Tap the HARDWARE INPUT AND OUTPUTS option

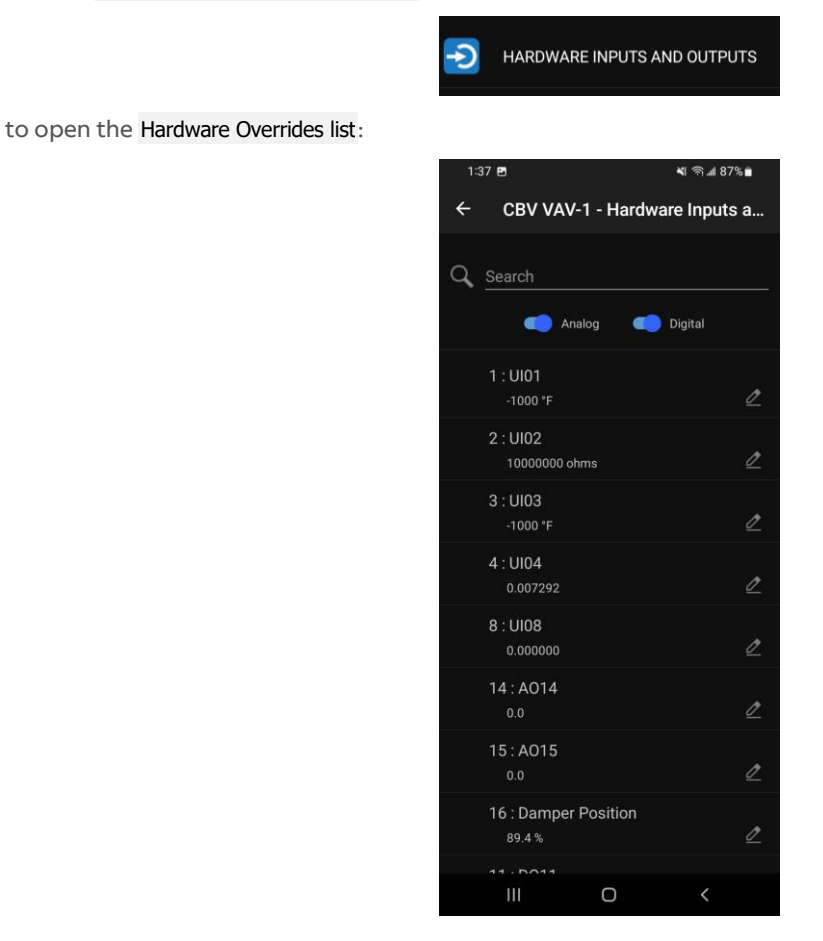

Tap one of the listed Hardware points

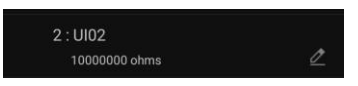

This opens the Override Status page for that point:

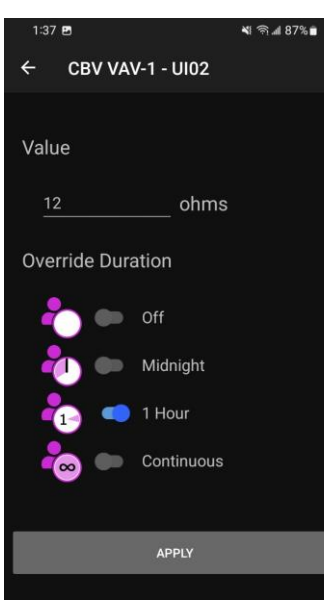

Set the override **Value** and Duration, then tap the APPLY button. Aero<sup>ct</sup> returns to the Hardware Overrides list: but the points that have been overridden are indicated by an icon on the left:

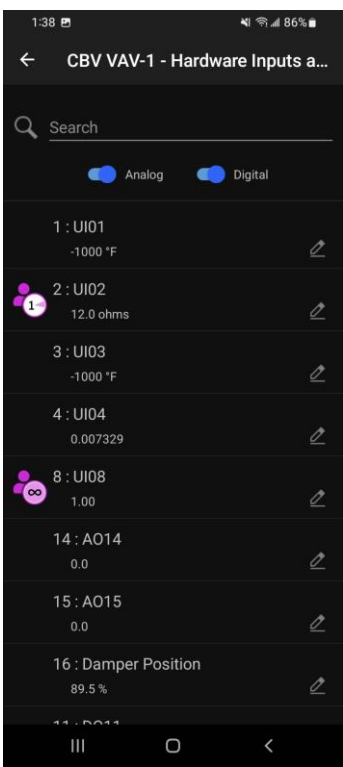

### **HARDWARE OVERRIDES LIST**

Aero<sup>CT</sup> provides a concise list of existing Overrides, allowing them to be cleared or edited, from the HARDWARE OVERRIDES option on the Option Menu:

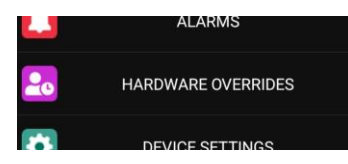

This opens the Hardware Overrides page, listing all currently active Overrides on the connected controller:

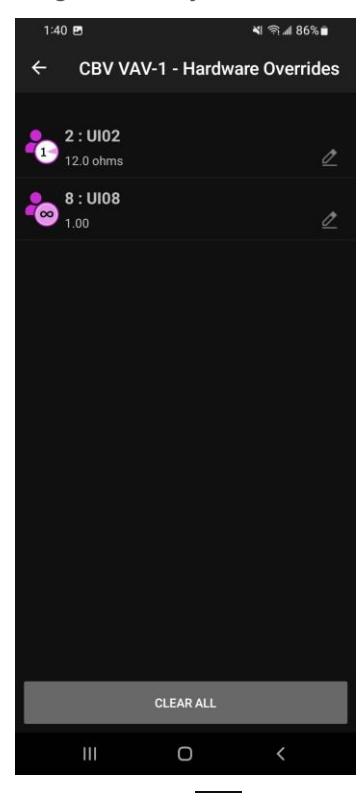

- To clear or adjust an existing override, click on the  $\mathbb Z$  icon to the right of the specific override.
- To clear all overrides, and return the controller to strategy control, click the CLEAR ALL button at the bottom of the page.

### **ADJUSTING SETPOINTS**

Aero<sup>CT</sup> allows setpoints to be adjusted if they have been configured for this in CXpro<sup>HD</sup>

Note: Setpoints must first be configured in CXpro<sup>HD</sup> so that they be available for adjustment

To adjust a setpoint, select SETPOINTS in the Option Menu:

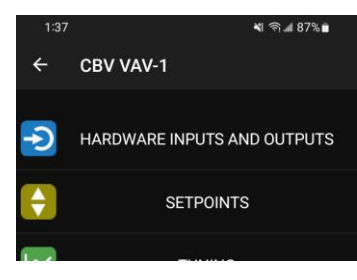

This opens the Setpoints page for the connected device:

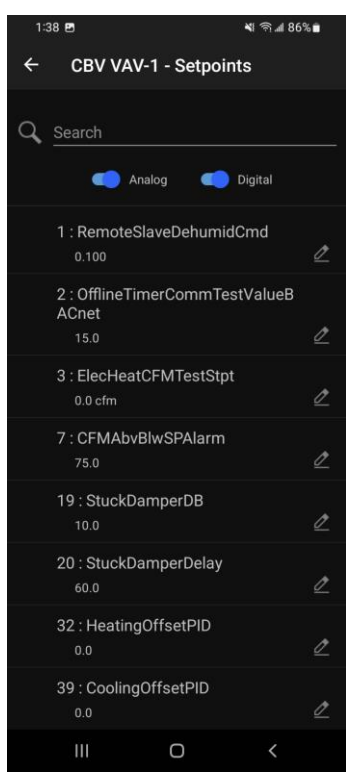

Tap a setpoint to open its Edit page:

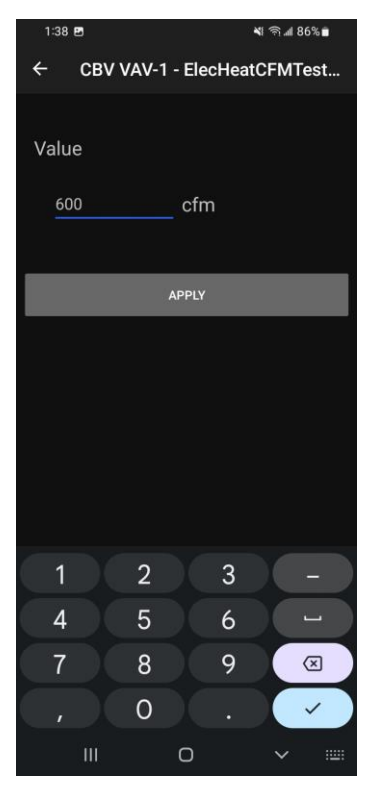

Enter a value and tap the APPLY button to send the new value to the controller and return to the Setpoints page.

# **APPLYING A TUNING ALGORITHM**

Within a controller strategy, behavior such as PID loops can be set up that are affected by setpoint values, which can later be adjusted to optimize performance. This behavior is referred to as a "Tuning Loop". In CXpro<sup>HD</sup> Tuning Loops can be configured for use in Aero<sup>CT</sup>, by defining points that should be graphed in Aero<sup>CT</sup> to illustrate the loop performance, and setpoints that can be edited in Aero<sup>CT</sup> to affect loop performance.

Note: Aero<sup>ct</sup> settings can be configured in CXpro<sup>HD</sup> for controllers with firmware v 9.1.0 or later only.

If Tuning Loops have been set up in CXpro<sup>HD</sup> for the connected device, then Aero<sup>CT</sup> allows them to be monitored and adjusted. To do this, select TUNING in the Option Menu:

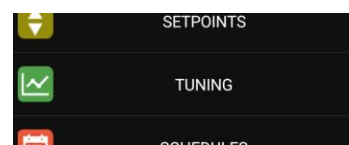

This opens the Tuning page, listing all of the Tuning Loops that have been created in CXpro<sup>HD</sup> for the attached controller:

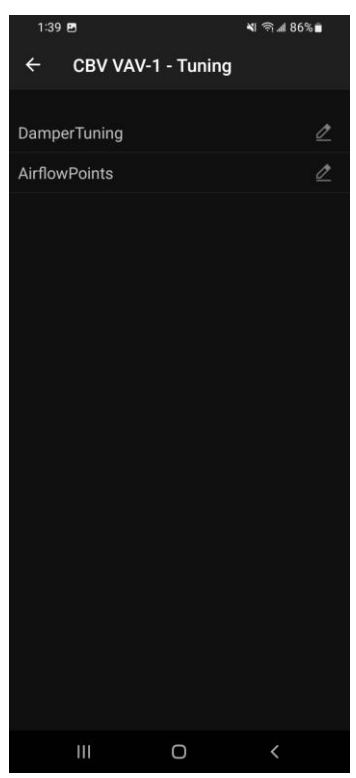

Tap on one of the Tuning Loops to open it in the Tuning Loop Interface page.

By default this page lists all of the setpoints involved in the Tuning Loop, with links to the Edit Page for each (by tapping the  $\Diamond$  icon). The effect of any change you make to the setpoints can be seen in real-time on the displayed graphs:

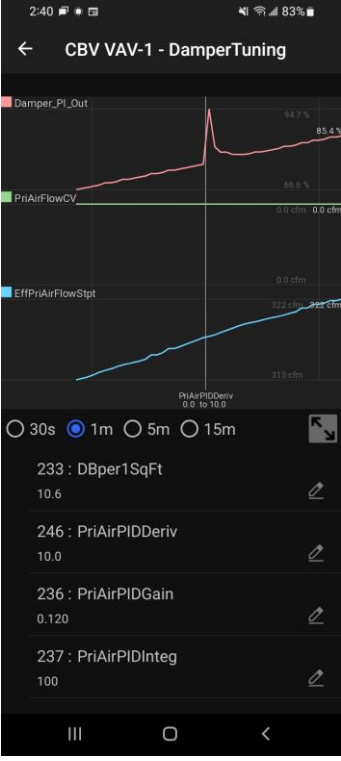

Tap the  $\left| \begin{array}{c} \bullet \\ \bullet \end{array} \right|$  icon to display the graphs without the setpoint list.

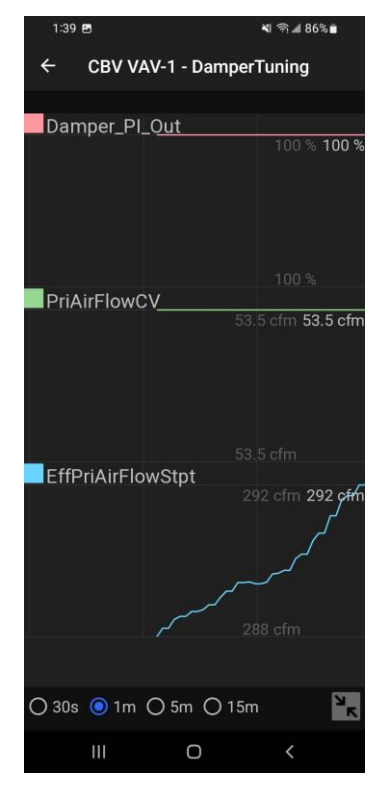

### **ADJUSTING TIME SCHEDULES**

To adjust any of the time schedules in the connected controller, tap on the SCHEDULES option in the Option Menu:

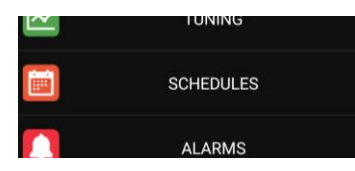

This opens the Schedules page, listing all of the Time Schedules configured on the connected device:

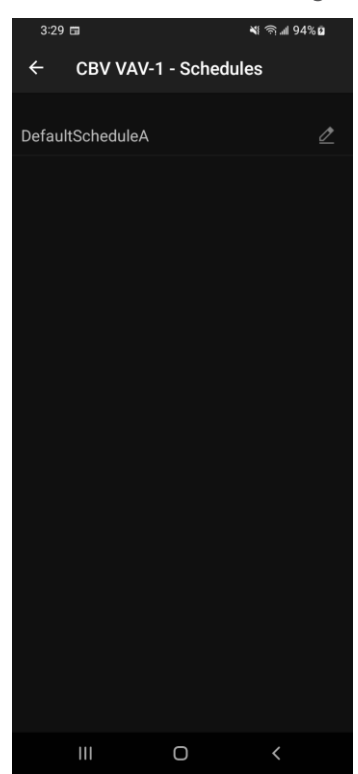

Tap on a Schedule to open the Schedule Details page. This lists the Start and Stop time on each day within the Schedule:

# Aero<sup>CT</sup> | Application Setup

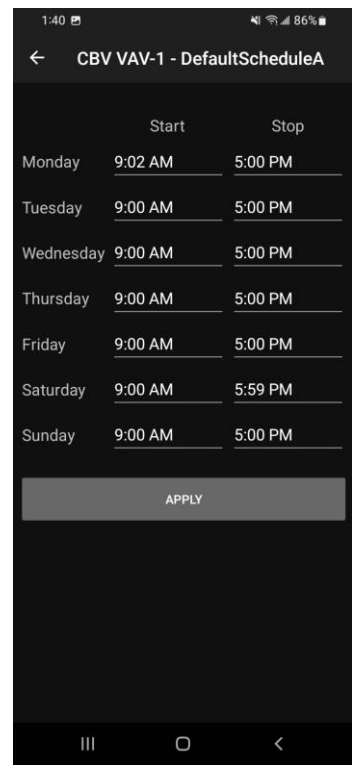

Click on any of the times to open its Time Editing page:

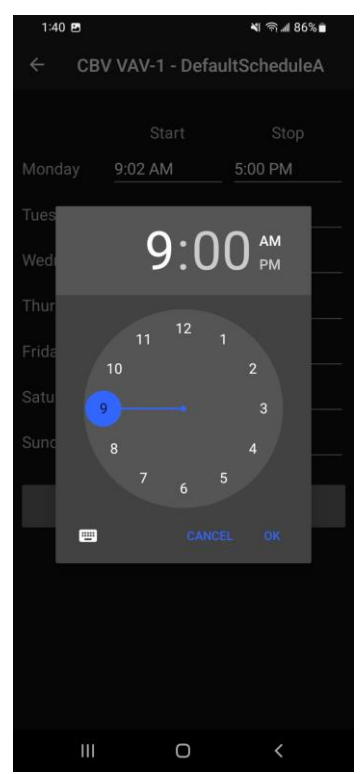

Enter a time and tap the APPLY button to return to the Schedule Details page.

When all of the Start and Stop times have been set for the Schedule, tap the APPLY button to return to the Schecules page.

### **VIEWING ALARMS**

Aero<sup>CT</sup> displays the status of the Alarms configured in the strategy of the connected controller, by tapping on ALARMS in the Option Menu:

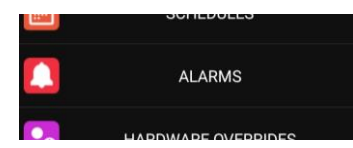

This opens the Alarms List page, showing the status of all configured Alarms.

If the Alarm is currently Active, it will be displayed with a  $\mathbf{A}$  icon next to it.

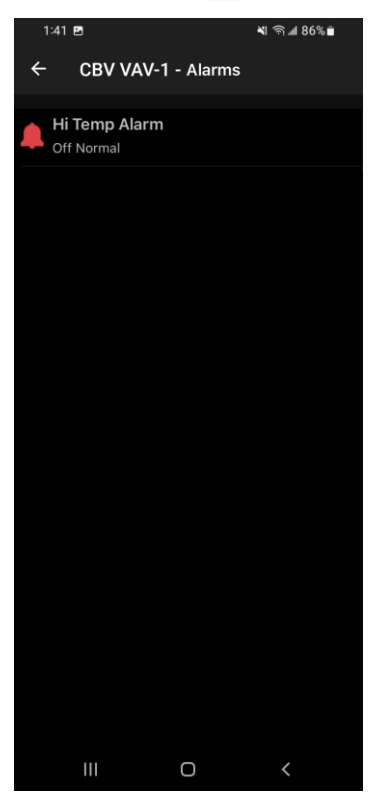

# **DEVICE SETTINGS**

To configure the phone on which Aero<sup>CT</sup> is running, tap the DEVICE SETTINGS option in the Options Menu:

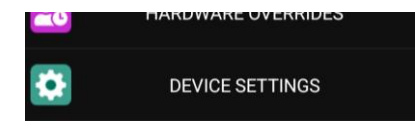

This opens the Device Settings Page, which is slightly different depending on whether the connected controller is an MS/TP device or an IP device:

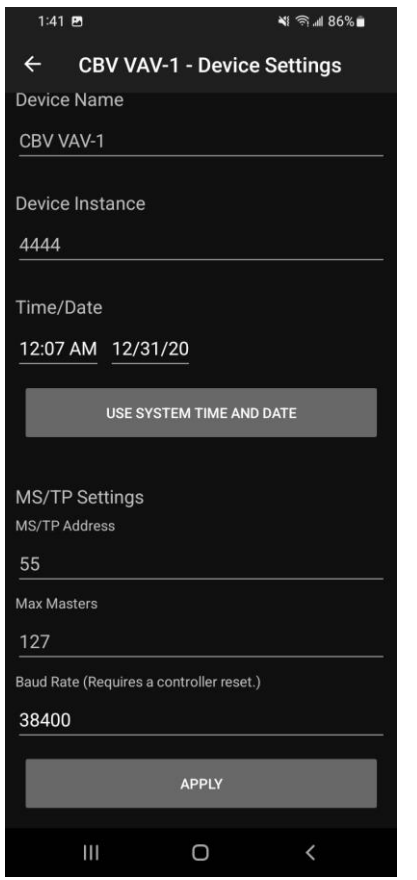

MS/TP controller (CBV, CBX) IP Controller (CBXi, FBXi, FBVi, FBTi)

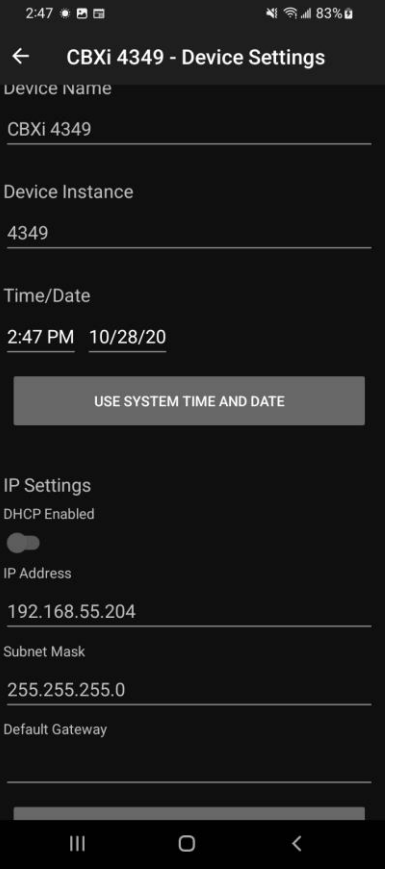

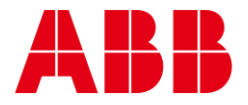

### **ABB CYLON CONTROLS**

Clonshaugh Business & Technology Park Clonshaugh Dublin 17 Ireland

Tel.: +353 1 245 0500 Fax: +353 1 245 0501 Email: info@cylon.com

— — **ABB Cylon® Building Solutions**

> 305 Gregson Drive Cary, NC 27511

Tel.: +1 724-733-0395